## **Request Course Extension**

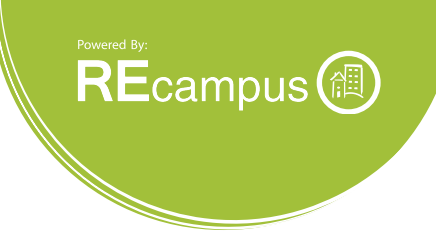

## Start with Enrollment Report

Click the **Enrollment Report** on the left menu. Search for the student that you would like to request a course extension for and then click on the student's name.

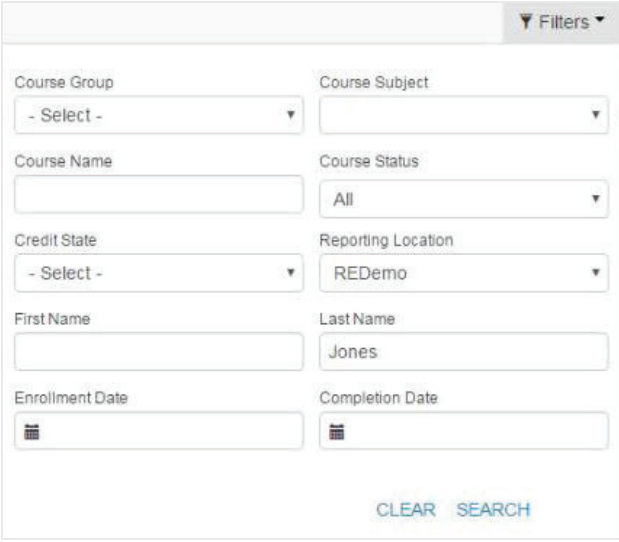

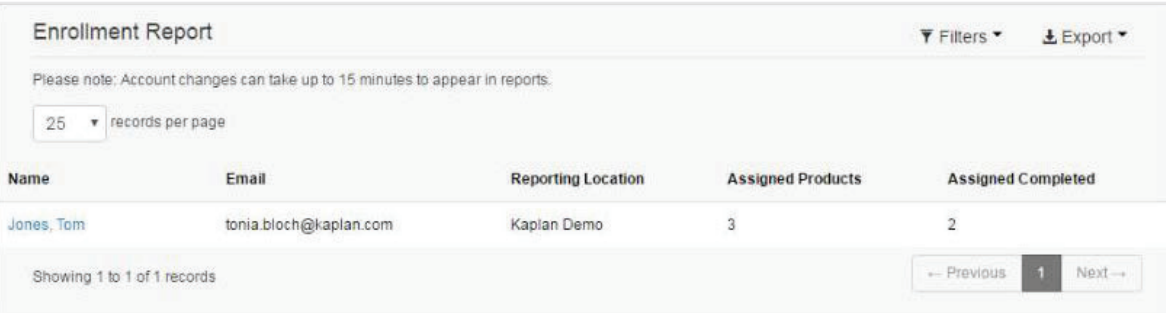

## **Request Course Extension**

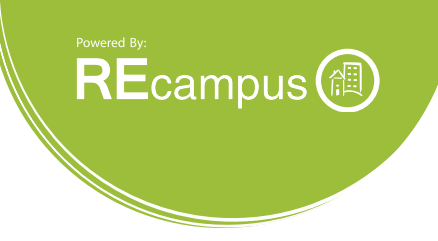

You will be directed to the enrollment detail report for that student. Look for the course that you need to request an extension for and then click the **Request Extension** link.

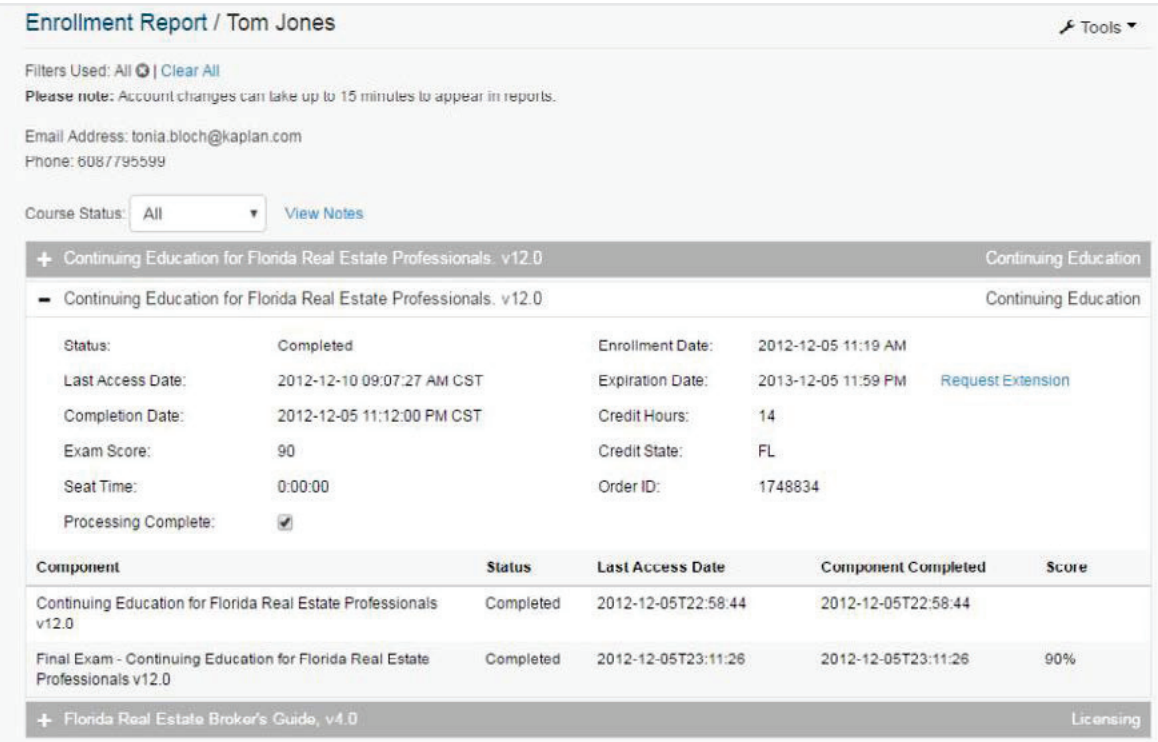

Enter the new expiration date being requested for the student in the **New Expiration Date** field and then click the **Submit Extension Request** button.

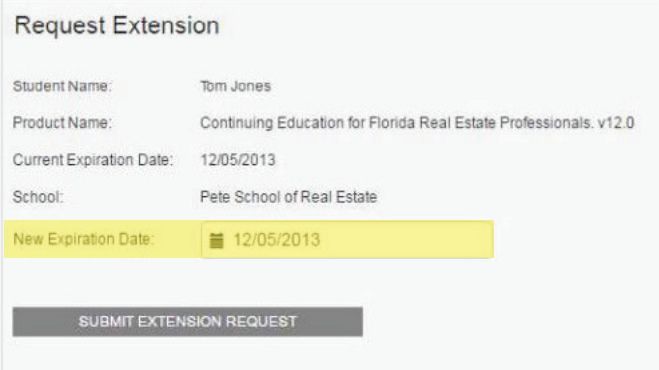

The request will be sent via email to the Dearborn Technical Support team and the administrator placing the request will be copied on the email.